- Choose a Grade Item Type.
- · Name the Item or Category' and make property selections.
- · Click Save.

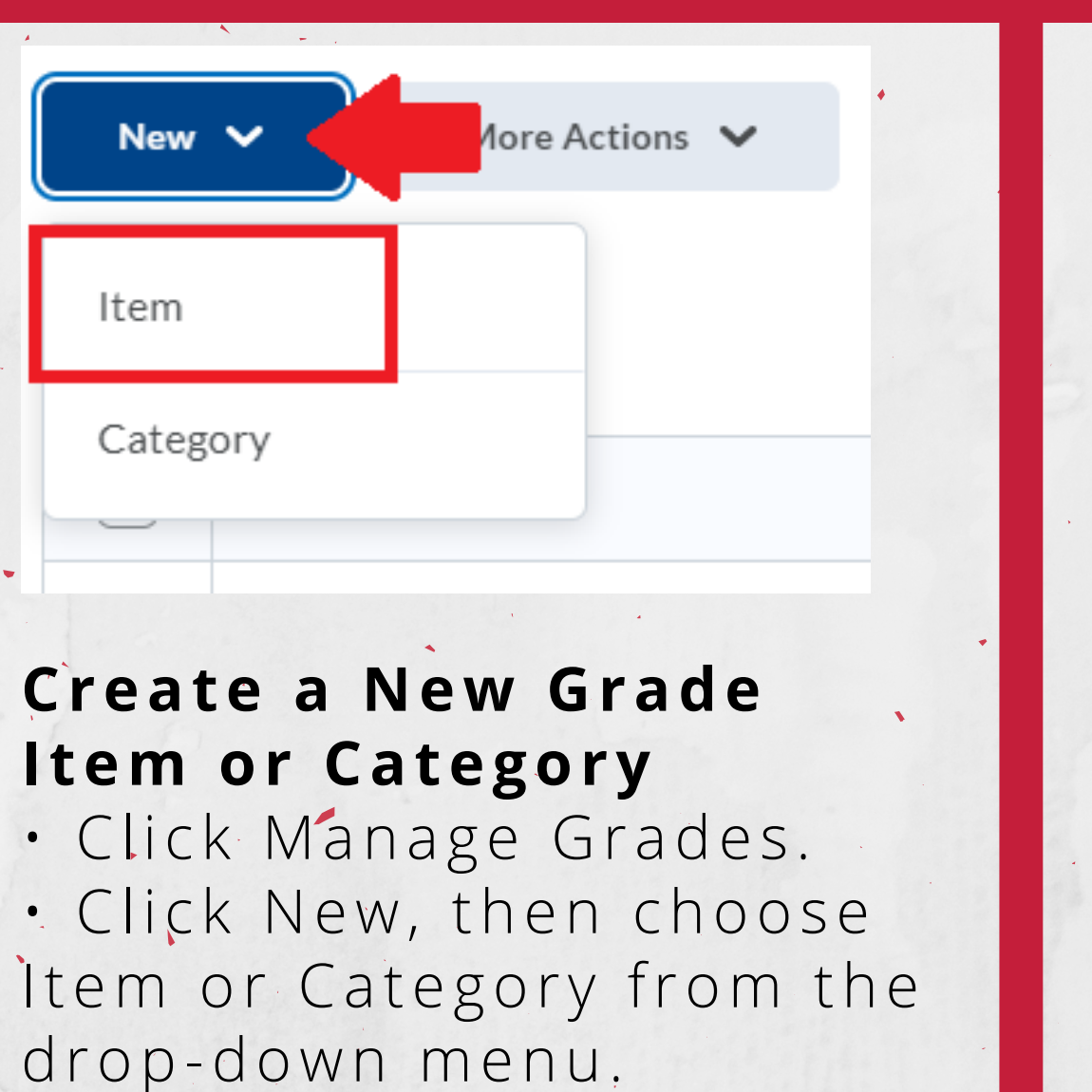

## **Re-Order Grade Book I tems**

- Click Manage Grades, then select Reorder in the More
- Actions menu.
- Reorder Grade Items by rearranging the numbers in the Sort Order column.
- Click Save.

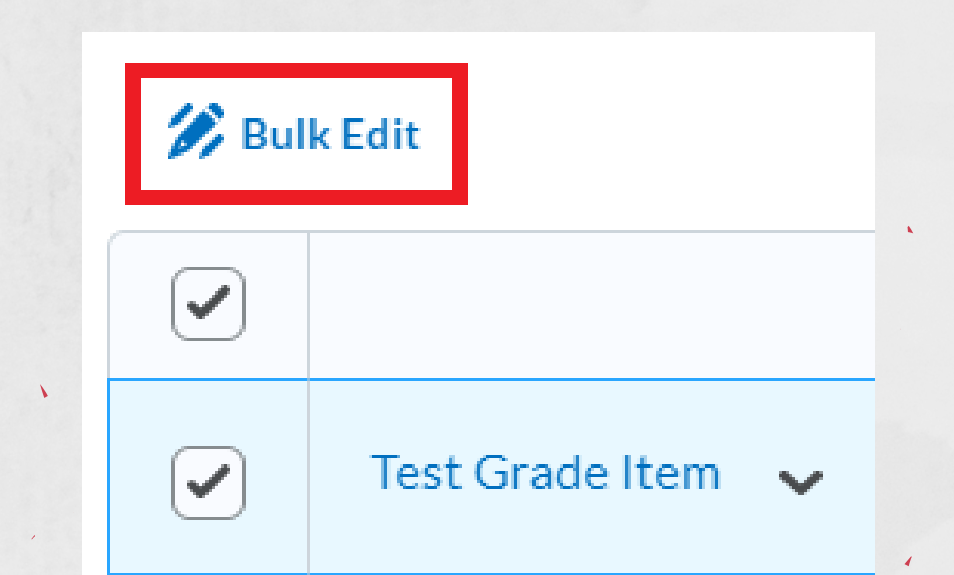

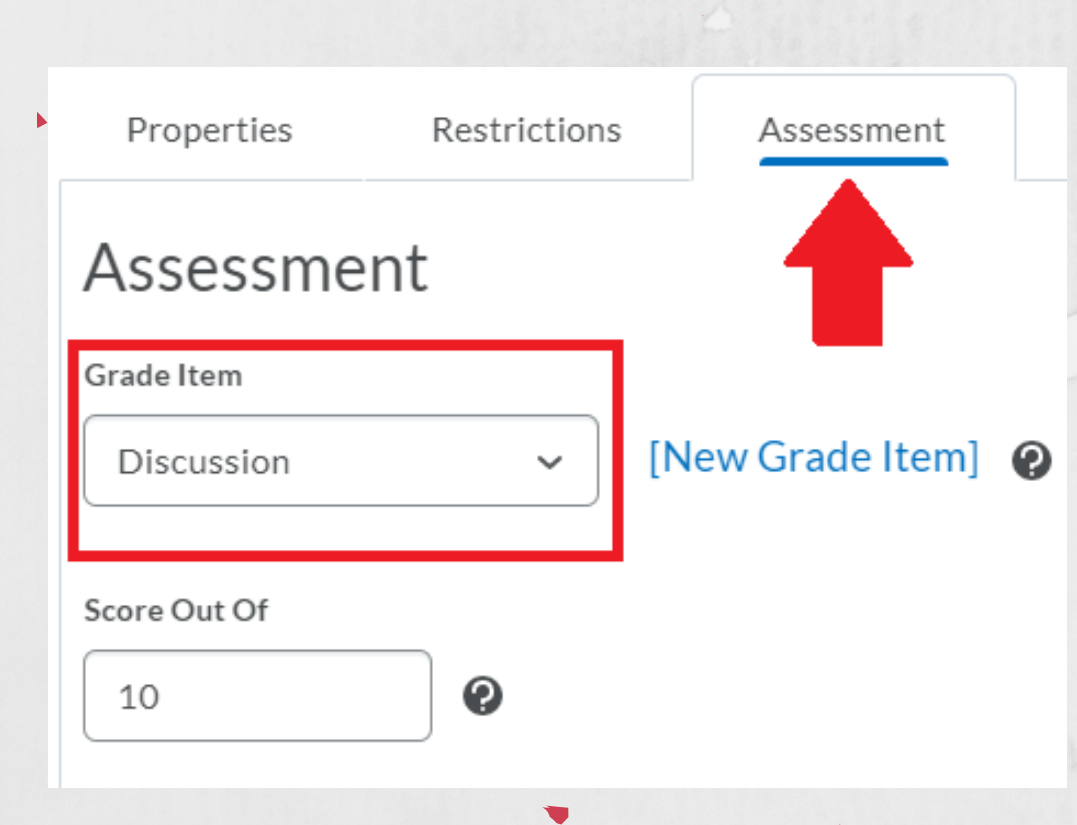

student in the Grade column.

• Click Save.

 $\mathcal{L}$ 

Dropbox  $\rightarrow$ 

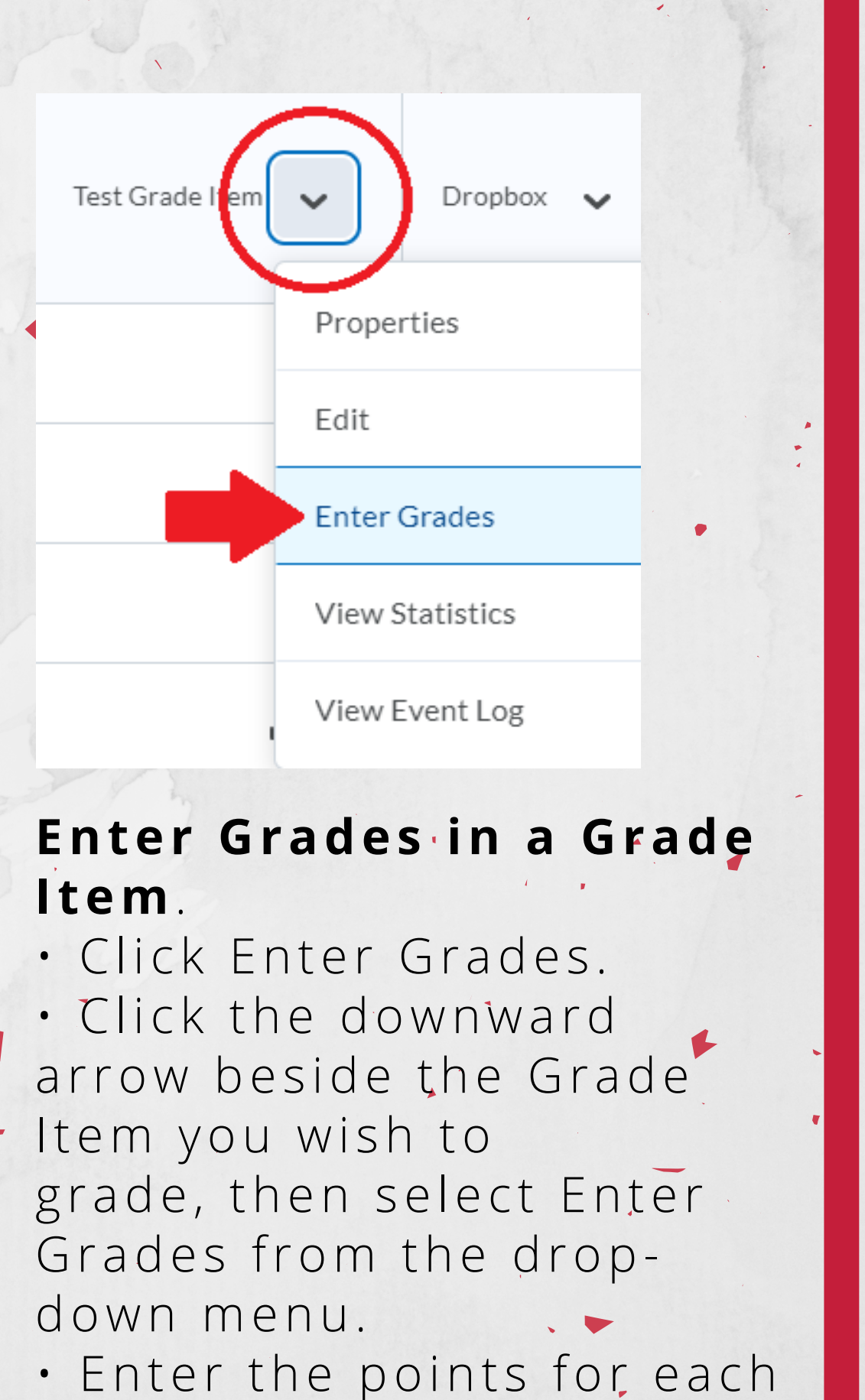

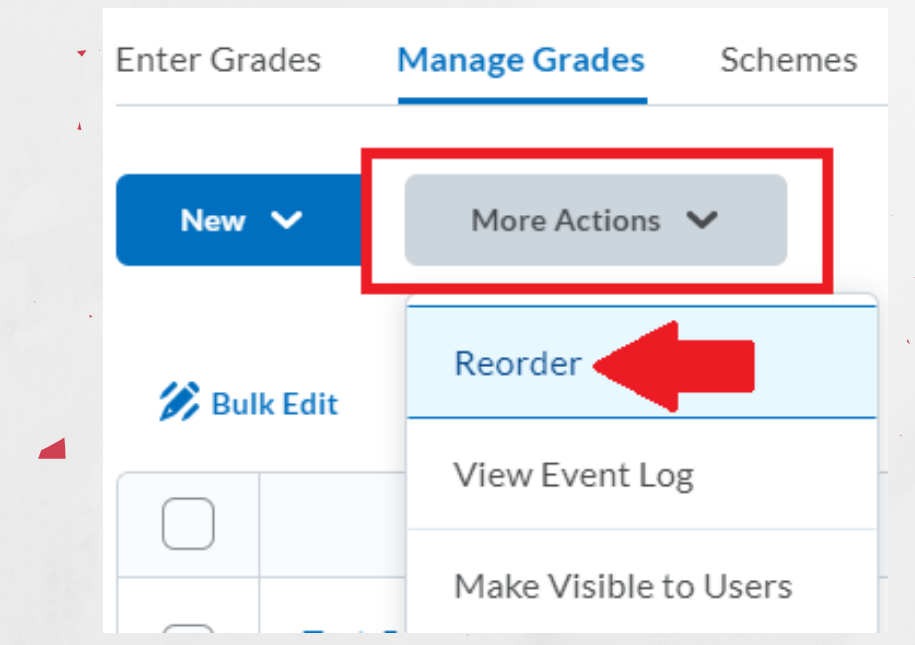

## D2L: Grades Tool Basics & Setup

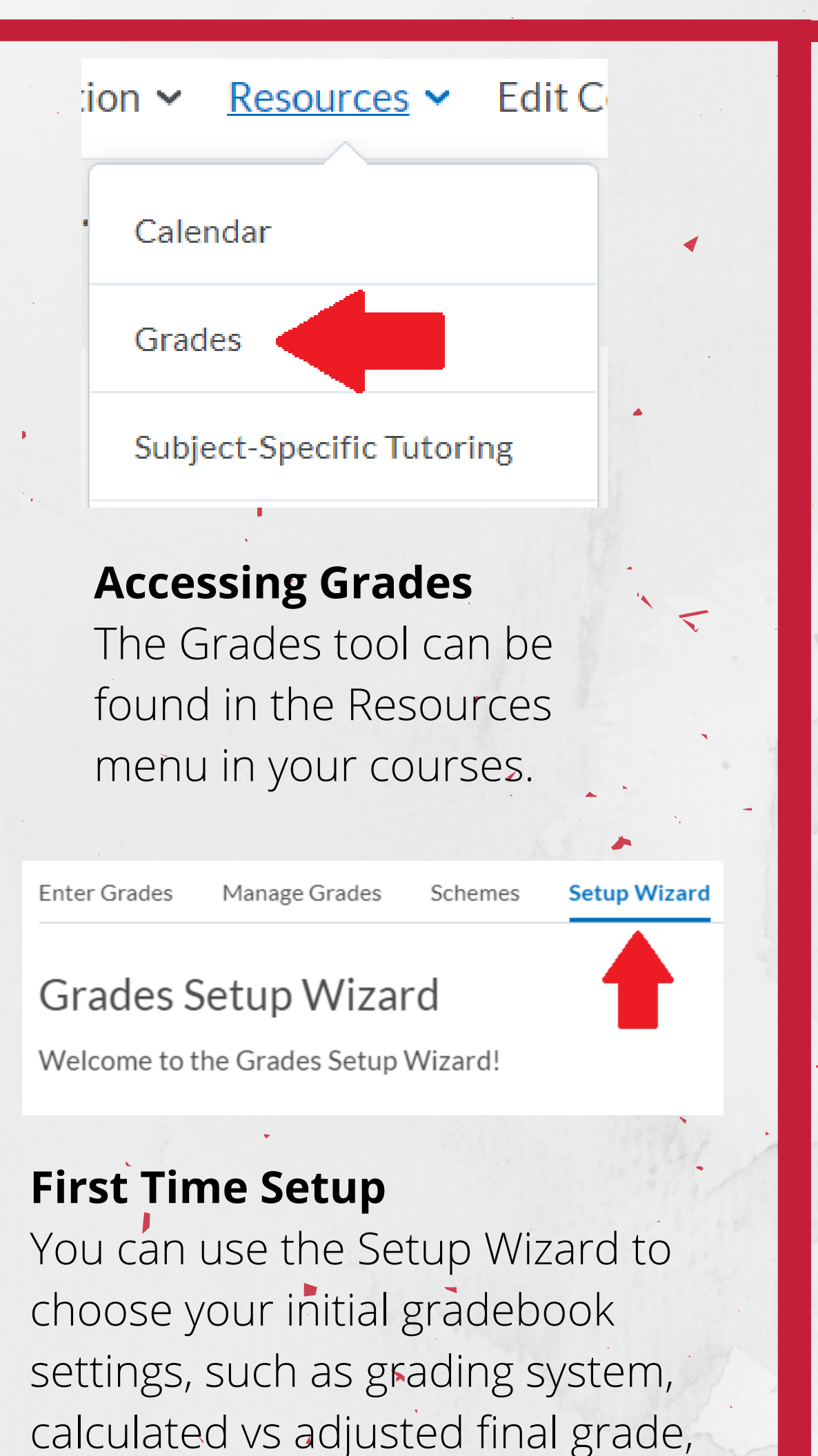

etc.

## **Linking Activities to Grades**

Grade items can be associated with course activities like Quizzes, Assignments, and Discussion Boards. For example,select Edit on a Discussion Topic, then select the Assessment tab to associate a grade item.

## **Edi t Mul t iple Grade I tems**

• Click Manage Grades.

- Check the box beside the Grade Items you wish to edit, or click the topmost box to select all Items.
- Click Bulk Edit.

• Make the desired changes, then click Save.

For more details, contact Distance Education Support at (931) 221-6625 online@apsu.edu